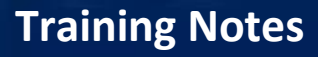

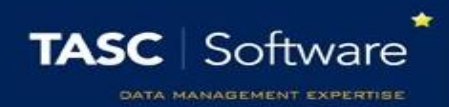

# Creating SIMS Elements in Bulk

Before you start, you need to decide what grades you want teachers to see. We do not flood fill ASM grades into PARS simply because there are so many you won't use in ASM that automatically linking them will cause more issues and teachers will have a cumbersome grade entry screen.

You also need to have a list of dates enabling you to define when you want teachers to enter the grades i.e. Year 7 grades to be entered 3 times a year during October, February and May.

As Schools configure grades in many ways via SIMS, this is a basic guide as to what you need to do – if you have specific requirements, please check with support desk on 01902 824281.

To get started, go to:

PARS main menu > Grading > Configure > Configure Grading Elements

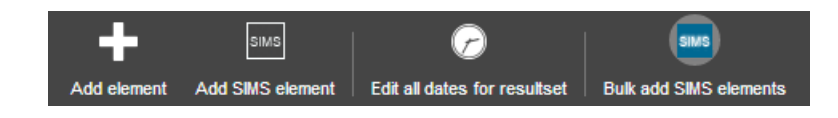

Click the "Bulk add SIMS elements" button to begin.

A new page will open that has five different tabs. Each of the tabs will be explained in order in this guide.

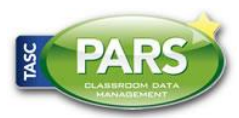

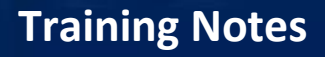

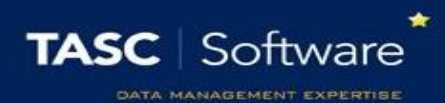

## Aspects

The aspects tab is where you choose which aspects are going to be pulled into PARS as SIMS elements. First click the "Aspects" drop-down. This will show you a list of all the aspects that you have in SIMS.

At the top of the drop-down that allows you to filter the list of aspects.

Aspects:

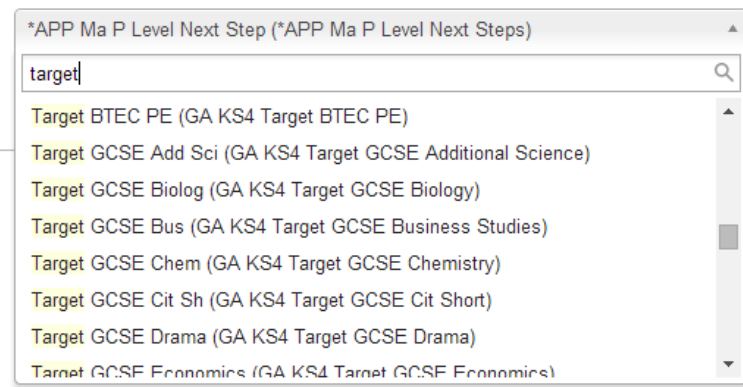

Type a word or phrase into the search bar, such as "target".

The list will then only show aspects that contain your word or phrase.

To add an aspect, simply click on it. The aspect will then appear on the page:

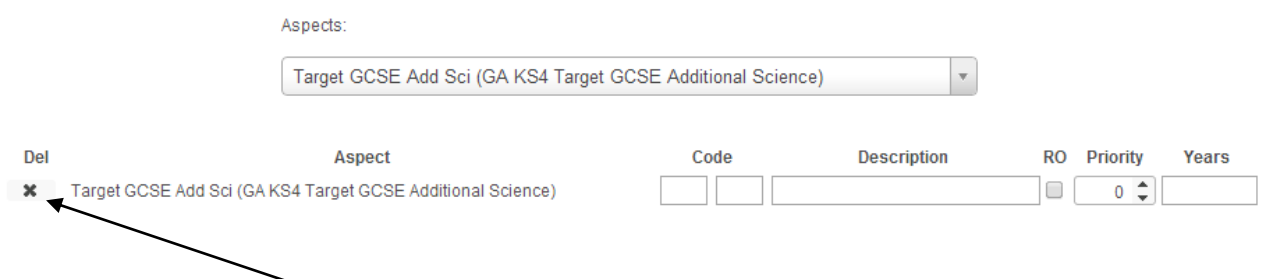

If you want to remove the aspect from this list, click the cross button to the right.

The aspect "Target GCSE Add Sci" is ready to be added. Keep repeating this until you have several aspects in the list, such as all containing the word "Target".

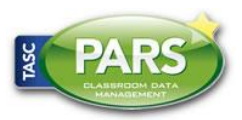

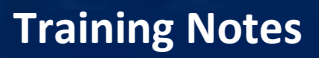

 $\mathbf{v}$ 

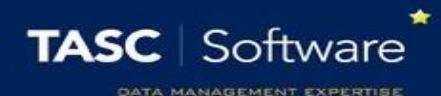

#### Aspects

#### Target GCSE Sci (GA KS4 Target GCSE Science)

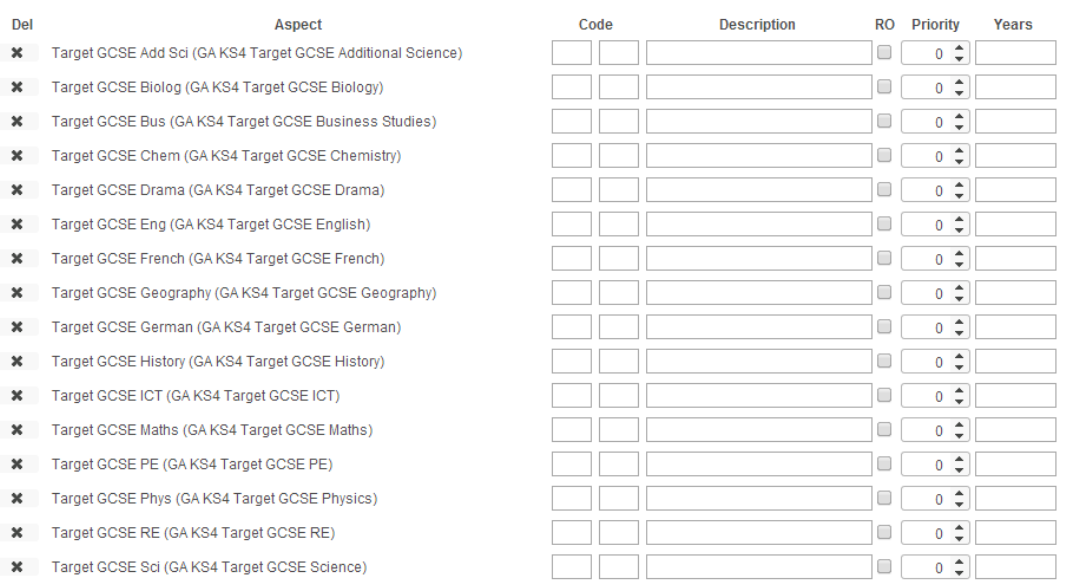

Once you have a list of aspects, you need to fill information into the columns.

#### **Code**

Each SIMS elements needs a unique code that should be an abbreviation of the Aspect name, as well as the year group(s) and subject(s) it applies to. A code is made of two sections, each with a maximum of 3 characters.

The first part of the code should abbreviate the Aspect name e.g. Effort or Target. The first part of the code should also indicate which year groups the aspect applies to. **When coding your elements, you should try to be consistent.**

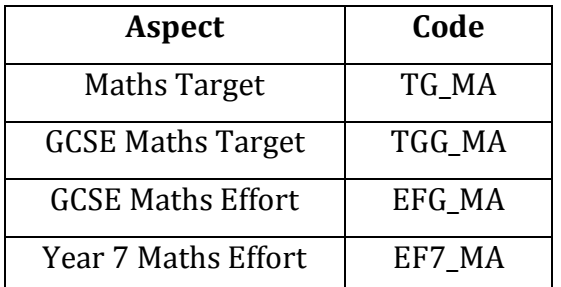

In the example below, notice that the first part of the code for a general maths target is "TG", whereas a GCSE maths target is "TGG". The extra G represents GCSE. You could also use the number 3 or 4 to denote a key stage.

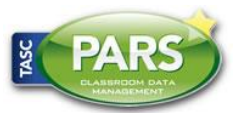

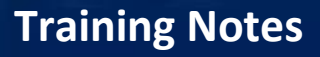

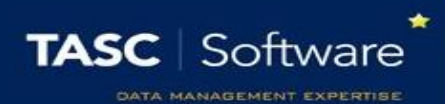

#### **Description**

Once you have given all of your elements codes you can give them descriptions. Descriptions are optional so you can skip this if you like. If a SIMS elements has a description, then teachers will see the description instead of the aspect name on their grade entry screen.

#### **RO**

This is the read only column. If an aspect is to be read-only, tick this box next to the aspect.

## **Priority**

The priority will affect the element's position on the enter grades page. Elements are grouped by their date ranges first, so all elements being assessed in autumn would appear furthest left, and then all elements assessed in spring next and so on. Within each of those groupings (e.g. autumn) the elements will be ordered based on their priority, with the highest priority appearing furthest left. See below for an example:

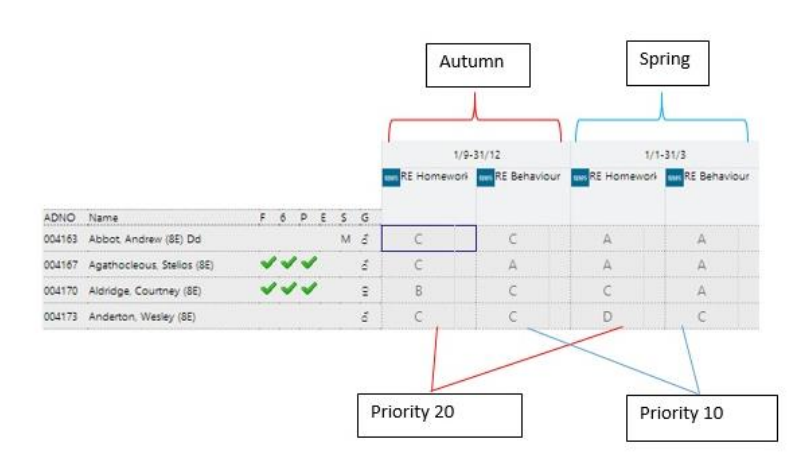

Therefore if you want your target aspects to appear on the left of the grade entry page, you should give them a high priority. Around 100 would be good for this. If you want the target aspects to appear on the right, you should give them a low priority such as 10.

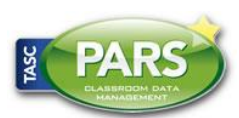

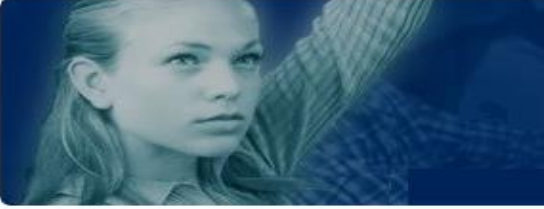

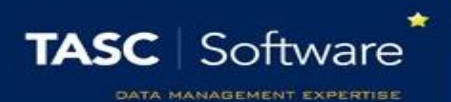

### **Years**

In the "Years" column, you need to type numbers to tell PARS which year groups the aspects apply to. If the aspect applies to more than 1 year group, separate the numbers using commas, e.g:

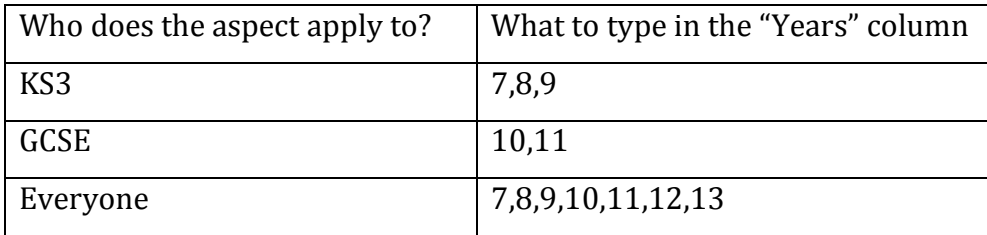

## Your page in PARS should now look something like this:

#### Aspects:

Target GCSE Sci (GA KS4 Target GCSE Science)  $\bar{\mathbf{r}}$ Del Code **Description RO** Priority Years **Aspect**  $\boldsymbol{\times}$ Target GCSE Add Sci (GA KS4 Target GCSE Additional Science) TGG AS Target Additional Science  $\Box$  $100 \div 10,11$  $\Box$  $\pmb{\times}$ Target GCSE Biolog (GA KS4 Target GCSE Biology) TGG | BI Target  $100 \div 10,11$ Target GCSE Bus (GA KS4 Target GCSE Business Studies) TGG BS Target l o f  $100 \div 10,11$  $\boldsymbol{\varkappa}$ Target GCSE Chem (GA KS4 Target GCSE Chemistry) TGG CH Target  $\Box$  $100 \div 10,11$  $\boldsymbol{\times}$ Target GCSE Drama (GA KS4 Target GCSE Drama) TGG DR Target  $100 \div 10,11$  $\pmb{\times}$  $\Box$ Target GCSE Eng (GA KS4 Target GCSE English) Target  $100 \div 10,11$  $\pmb{\times}$ TGG EN  $\Box$ Target GCSE French (GA KS4 Target GCSE French) TGG FR Target  $\Box$  $100 \div 10,11$  $\pmb{\times}$  $100 \div 10,11$ Target GCSE Geography (GA KS4 Target GCSE Geography) TGG GG Target  $\Box$  $\boldsymbol{\times}$ Target GCSE German (GA KS4 Target GCSE German)  $100 \div 10,11$  $\pmb{\times}$ TGG | GE Target Target  $100 \div 10,11$  $\pmb{\times}$ Target GCSE History (GA KS4 Target GCSE History) TGG | HI  $\Box$ Target GCSE ICT (GA KS4 Target GCSE ICT) Target  $100 \div 10,11$  $\mathbf{x}$ TGG IT  $\Box$ Target GCSE Maths (GA KS4 Target GCSE Maths) TGG | MA Target  $\Box$  $100 \div 10,11$ ×  $\boxed{ \Box \begin{bmatrix} 100 \\ 10,11 \end{bmatrix}}$ Target GCSE PE (GA KS4 Target GCSE PE)  $\pmb{\times}$ TGG | PE Target Target GCSE Phys (GA KS4 Target GCSE Physics) la F  $100 \div 10,11$ TGG PH Target  $\boldsymbol{\mathsf{x}}$ 

- Target GCSE RE (GA KS4 Target GCSE RE) ×
- X Target GCSE Sci (GA KS4 Target GCSE Science)

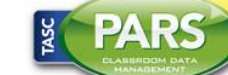

 $\Box$ 

 $\Box$ 

 $100 \div 10,11$ 

 $100 \div 10,11$ 

TGG RE

 $TGG$  SC

Target

Target Science

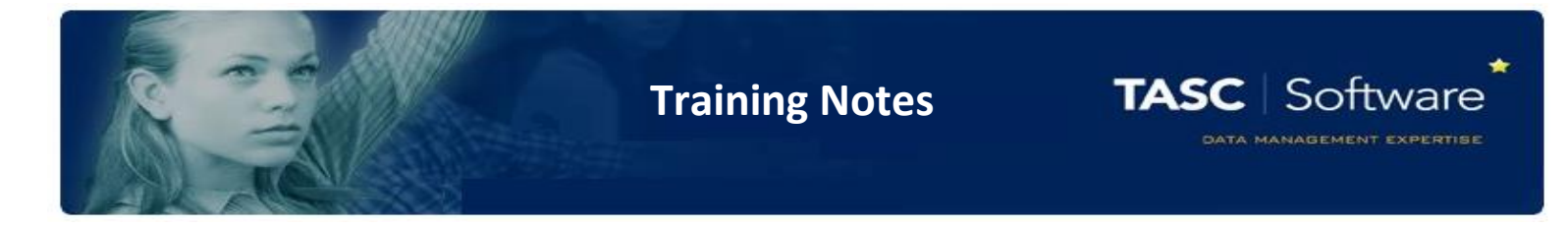

## Result sets

Here you choose the result sets that are linked to your aspects. Scroll through the list of result sets and select every result set that is linked to at least one of your aspects. If a result set is linked to some of your aspects and not others, you should still select it.

On the right of the page there is a "Years" column. As with the aspects, you should type numbers relating to the year groups that the result sets apply to. If the result sets apply to multiple year groups, separate the numbers with commas.

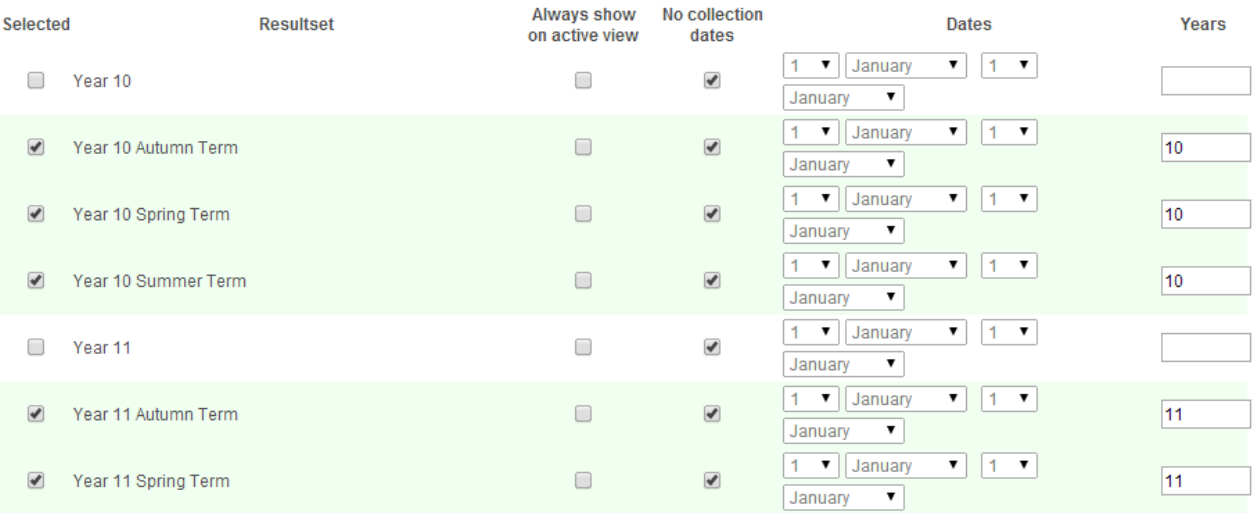

You can also use this page to set the date ranges for your result sets. However there is a quicker way to do this later on.

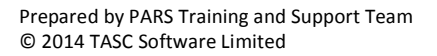

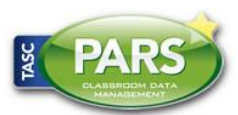

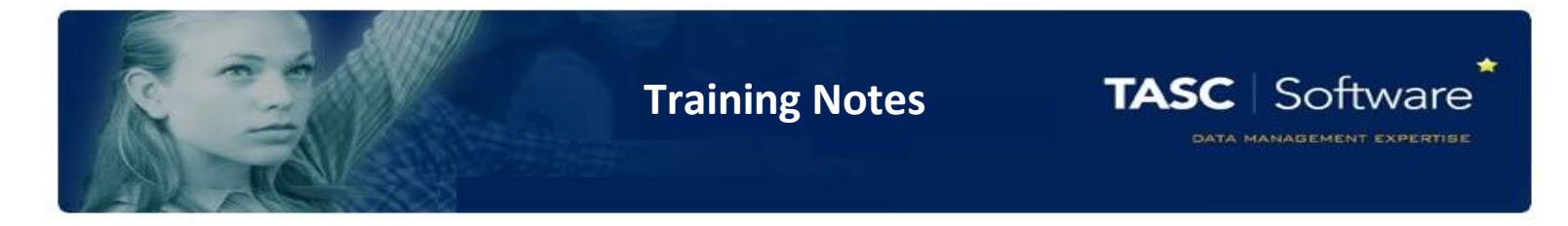

# Subjects

On this tab you can link your aspects to subjects. All of your aspects will be listed and each has a set of tick boxes for each subject. Choose which subject(s) your first aspect is linked to.

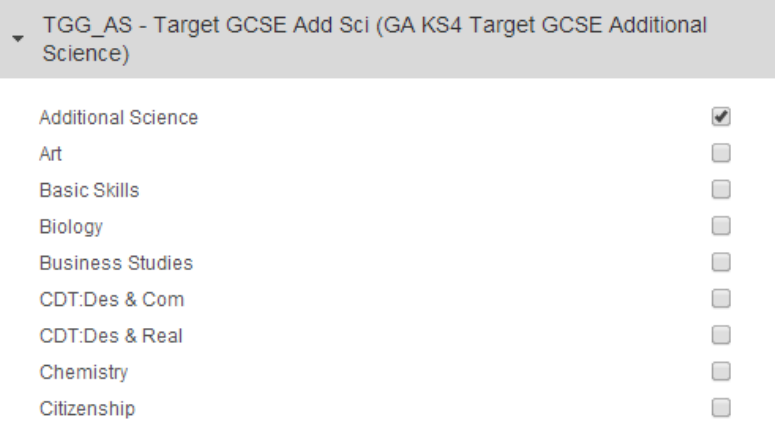

Once you have done this, click on the name of the aspect. This will collapse the list of subjects so that you can see all of the aspects more easily.

- FGG\_AS Target GCSE Add Sci (GA KS4 Target GCSE Additional ▶ Science)
- ▶ TGG\_BI Target GCSE Biolog (GA KS4 Target GCSE Biology)
- ▶ TGG\_BS Target GCSE Bus (GA KS4 Target GCSE Business Studies)
- ▶ TGG\_CH Target GCSE Chem (GA KS4 Target GCSE Chemistry)
- ▶ TGG\_DR Target GCSE Drama (GA KS4 Target GCSE Drama)
- ▶ TGG EN Target GCSE Eng (GA KS4 Target GCSE English)
- ▶ TGG\_FR Target GCSE French (GA KS4 Target GCSE French)
- TGG\_GG Target GCSE Geography (GA KS4 Target GCSE
- ▶ TGG\_GE Target GCSE German (GA KS4 Target GCSE German)
- TGG\_HI Target GCSE History (GA KS4 Target GCSE History)
- ▶ TGG\_IT Target GCSE ICT (GA KS4 Target GCSE ICT)
- TGG\_MA Target GCSE Maths (GA KS4 Target GCSE Maths)
- ▶ TGG\_MU Target GCSE Music (GA KS4 Target GCSE Music)
- ▶ TGG\_PE Target GCSE PE (GA KS4 Target GCSE PE)
- ▶ TGG\_PH Target GCSE Phys (GA KS4 Target GCSE Physics)
- ▶ TGG\_RE Target GCSE RE (GA KS4 Target GCSE RE)
- ▶ TGG\_SC Target GCSE Sci (GA KS4 Target GCSE Science)

Click on the name of the next aspect to see the list of subjects. Again, select the subject(s) that the aspect is to be linked to.

Repeat these steps until all of your aspects have been linked to the correct subjects.

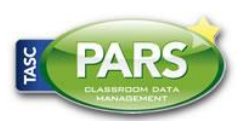

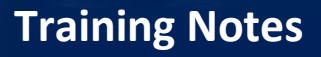

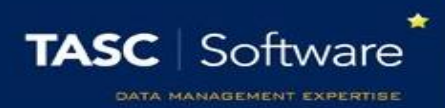

## Classes

This tab gives you an opportunity to see how your SIMS elements are going to be created and make any adjustments that might be necessary.

You will be able to see which classes the SIMS elements are going to be linked to.

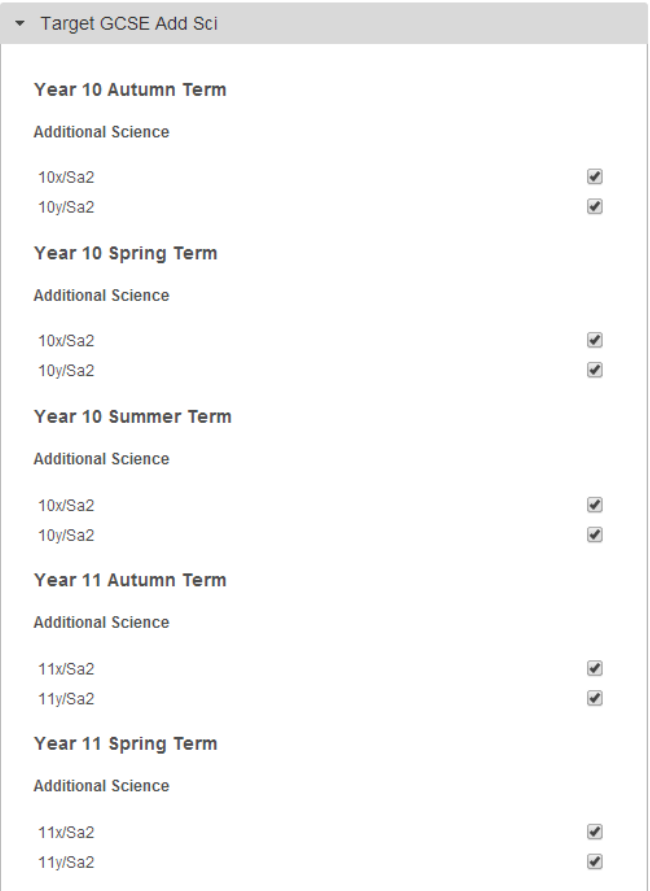

You can click on the name of an aspect to collapse it any more easily see the other aspects, as with the result sets tab (previous).

For each aspect, you will see the list of result sets it is linked to.

For each result set, you will be able to see which classes are linked to it. You can unlink classes from result sets using the tick boxes.

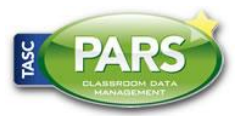

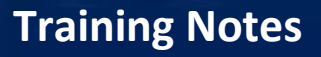

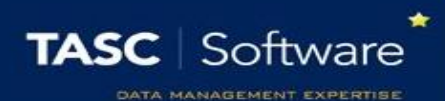

## Summary

The final tab is the Summary. This simply shows you which elements are going to be created and which classes they will be linked to. You should browse through this page and make sure that everything looks correct.

Once you are satisfied, click the "Save" button at the top right of the page. This will take you back to the Configure Grading Elements page.

# Date Ranges

In PARS, elements are given date ranges. Staff can enter grades during this date range, but not outside of it. This means you do not need to lock result sets or aspects to prevent staff from entering data outside of the data entry period.

To set date range for your elements, click the "Edit all dates for result sets" button from the top toolbar.

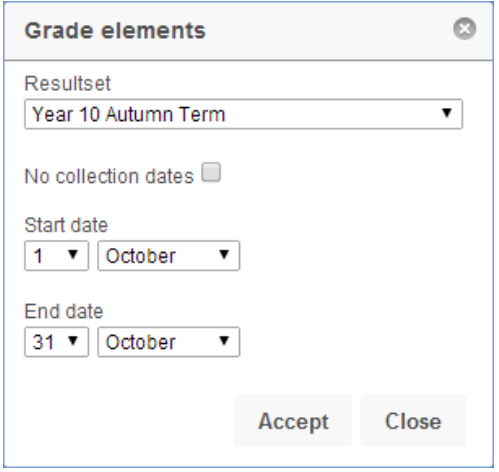

Select the result set that you want to give a date range to, then select the start and end date for data entry.

This date range will be applied to every element that uses this result set, but not any you create in the future. Therefore you only need to do this step once after you have created all of your elements.

Once done, click "Accept" and your SIMS elements will be completed with date ranges!

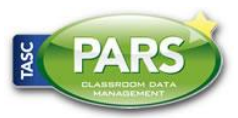